Použití webové aplikace Bakaláři – návod pro rodiče

# **1 Úvod**

# 1.1 Mobilní aplikace

Mobilní aplikaci si můžete stáhnout do svého telefonu nebo tabletu z příslušného obchodu. Přejděte na Google Play pro Android, App Store pro iPhone a dejte vyhledat aplikaci Bakaláři OnLine (viz obrázek níže).

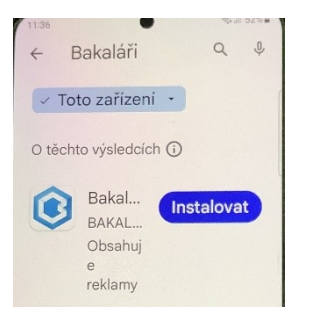

Po instalaci klikněte na "NAJÍT ŠKOLU" a vyhledejte Verneřice. Adresa se zapíše automaticky.

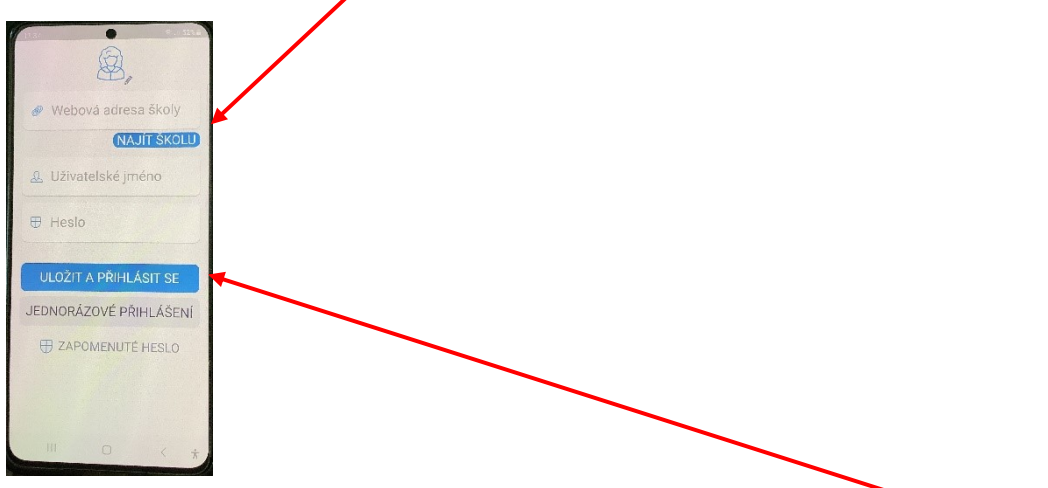

Dále zadejte jméno a heslo, které vám bylo předáno školou. Klikněte na "ULOŽIT A PŘIHLÁSIT SE". Po úspěšném přihlášení se objeví tato úvodní stránka. V záhlaví se objeví jméno vašeho dítěte, třída a poznámka rodič.

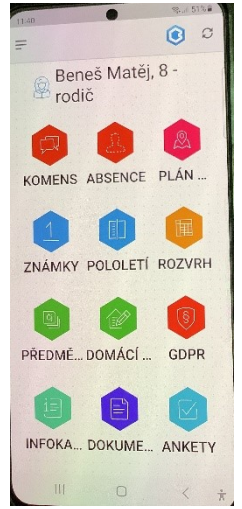

 Mobilní aplikace slouží hlavně k rychlému zjištění nových známek, informací apod., pro vyšší komfort a více informací je dobré používat webovou aplikaci.

# 1.2 Webová aplikace

Webovou aplikaci si otevřete v internetovém prohlížeči na adrese [https://zsvernerice.bakalari.cz](https://zsvernerice.bakalari.cz/) . K přístupu můžete používat všechna zařízení, která mají internetový prohlížeč.

Přístup do aplikace je rovněž možný na webových stránkách naší školy, hned na úvodní stránce. Stejnými způsoby se do aplikace přihlašují žáci. Žáci obdrží jiné přihlašovací údaje než rodiče. Na účtu žáka se objeví jméno, třída a poznámka žák.

NESDĚLUJTE SVÉ PŘIHLAŠOVACÍ ÚDAJE SVÝM DĚTEM ANI NIKOMU JINÉMU. DĚKUJEME. Z BEZPEČNOSTNÍCH DŮVODŮ NELZE PROZATÍM HESLO MĚNIT.

# **2 Webová aplikace – použití**

# 2.1 Přihlášení

Po zadání adresy nebo kliknutím na odkaz na webových stránkách školy (viz výše) se objeví tato přihlašovací tabulka. Zde opět zadáte přihlašovací údaje. Rodič nebo žák.

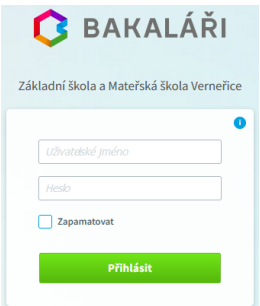

Po úspěšném přihlášení se objeví tato úvodní stránka.

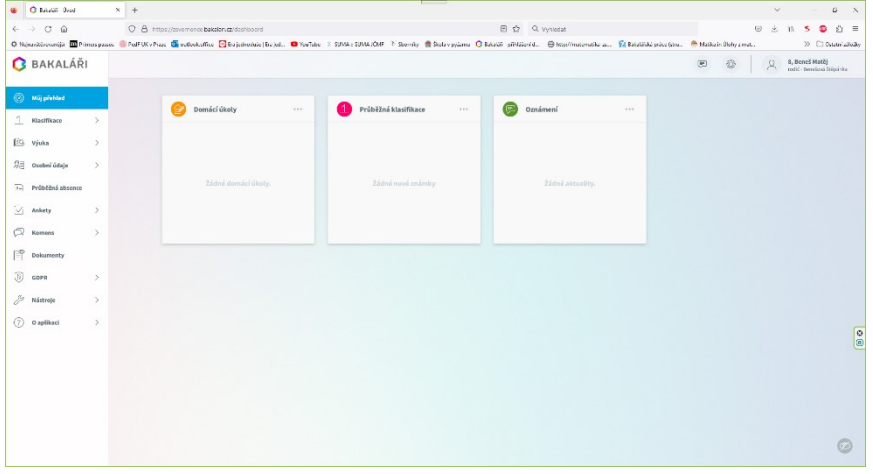

# 2.2 Propojení účtů – sourozenci na škole

V případě, že máte více dětí na naší škole, můžete si jejich účty propojit. Po přihlášení budete moci jednoduše mezi sourozenci přepínat.

- Přihlaste se do jednoho z vašich účtů.
- Otevřete si vlevo záložku nástroje a dále propojení účtů.

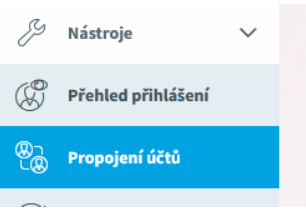

Zadejte přihlašovací údaje k dalšímu účtu a klikněte na "propojit".

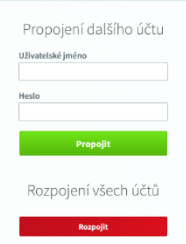

 Po propojení účtů se můžete jednoduše přepínat mezi účty pomocí ikony vpravo nahoře

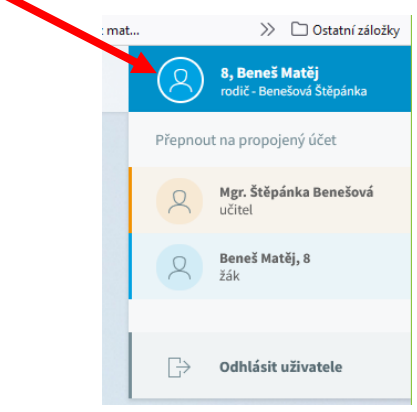

## 2.3 Záložka "Můj přehled"

Po kliknutí na tuto záložku se na obrazovce objeví nejdůležitější údaje týkající se žáků nebo rodičů.

Domácí úkoly – zde se zobrazí zadané úkoly

Průběžná klasifikace – zde se objeví nové známky

Oznámení – zde se objeví nové zprávy nebo aktuality.

Velikost těchto panelů můžete měnit pomocí tří teček vpravo nahoře na jednotlivém panelu. Pomocí myši lze panely přesouvat. Jednotlivé panely lze také skrýt (opět tři tečky). Pokud

chcete po skrytí panelů obnovit jejich zobrazení, klikněte na ikonu nastavení voje vpravo nahoře nebo vlevo po straně "nástroje" a pak "nastavení". V nastavení můžete měnit některé parametry. Obnovení panelů provedete kliknutím na záložku "Úvodní stránka" a poté na

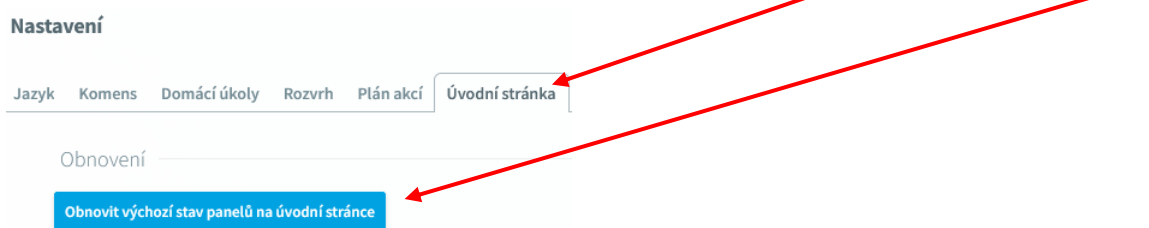

# 2.4 Záložka "Osobní údaje"

Zde si můžete prohlížet osobní údaje, které o Vás nebo o dítěti škola eviduje. V případě, že se některý údaj změní, nebo není správný, kontaktujte prosím třídního učitele formou "Komens".

# 2.5 Záložka "Komens"

Tento modul umožňuje vzájemnou komunikaci mezi rodiči a učiteli. V tomto modulu probíhá zaslání zpráv, omlouvání žáků jejich zákonnými zástupci, hodnocení žáků a informování žáků a rodičů pomocí nástěnky. Po kliknutí na záložku "Komens" se objeví další výběr – Poslat zprávu, Omluvení absence, Přijaté zprávy, Odeslané zprávy, Nástěnka.

## Posílání zpráv:

Pokud chcete poslat zprávu, klikněte na záložku "Poslat zprávu". Dále vyberte, zda chcete poslat obecnou zprávu či omluvení absence.

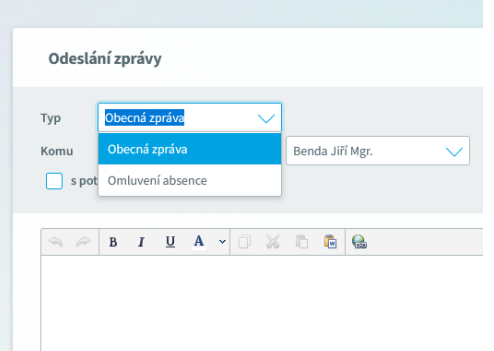

Dále vybereme příjemce. Je zde několik možností volby.

- učitel vedle vybereme konkrétního učitele, v nabídce jsou pouze učitelé, kteří žáka učí
- ředitelství tato zpráva bude odeslána vedení školy (ředitelka, zástupkyně ředitelky)
- učitelé volný výběr, zde můžeme vybrat i více učitelů najednou
- učitelé-všichni zpráva se odešle všem učitelům na škole
- učitelé skupiny zpráva se odešle vybrané skupině učitelů, skupiny si lze vytvořit v části učitelé – volný výběr

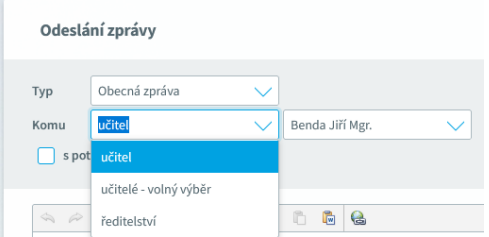

# Volný výběr

Pokud klikneme na "učitelé – volný výběr", vedle klikneme na "vybrat" a rozbalí se tato nabídka – obrázek níže.

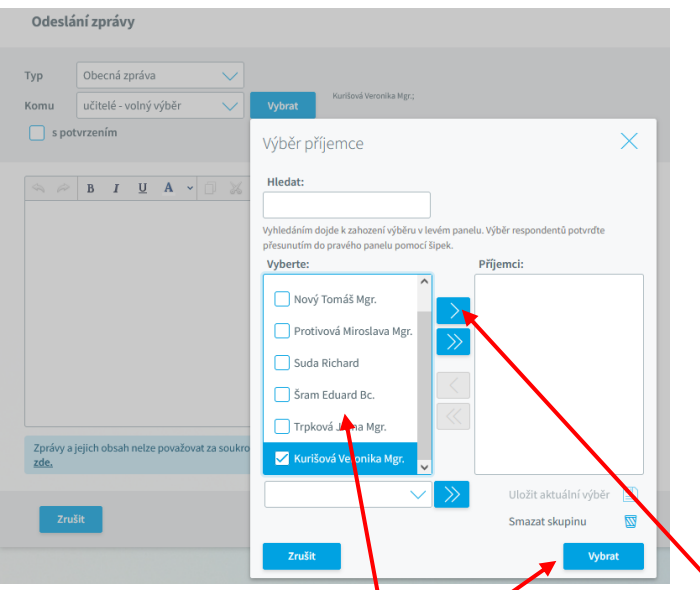

Zde můžete zatrhnout i více učitelů. Následně šipkou přesunete vybrané učitele do pravého sloupce a kliknete na **P**oté napíšete text zprávy a kliknete na "odeslat" vpravo dole.

# Posílání omluvenek:

Při omlouvání absencí existují dva způsoby.

1) Při postupu výše nevyberete obecnou zprávu, ale omluvení absence.

2) Rozbalením modulu Komens a kliknutím na "Omluvení absence".

V obou případech je nutné vyplnit datum absence a zapsat text omluvenky. Učitele nevybíráte, je zde přednastaven třídní učitel. Pokud nechcete omlouvat celý týden, vyškrtnete zatržítko a následně se otevře nabídka s datumy i s výběrem vyučovací hodiny, kterou chcete případně omluvit. Časy v závorkách ignorujte, nesouhlasí se začátky vyučovacích hodin na naší škole. Zaměřte se pouze na pořadí vyučovací hodiny. Po vyplnění všech údajů a textu opět kliknete na "Odeslat" vpravo dole.

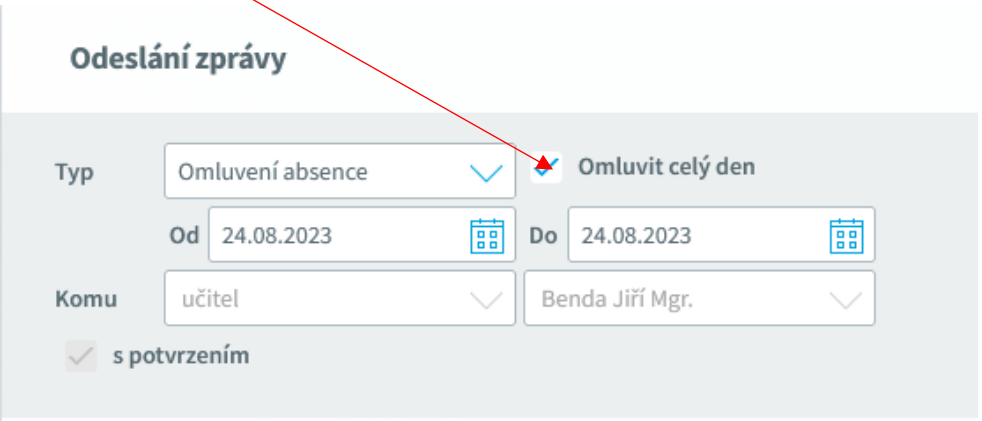

## Přijaté zprávy, Odeslané zprávy:

Po kliknutí na záložku přijaté nebo odeslané zprávy se otevře přehled přijatých nebo odeslaných zpráv, které jsou barevně odlišeny podle odesílatele či příjemce. Vedle oken jsou zároveň vysvětlivky k barevnému odlišení.

Upozornění: U některých přijatých zpráv bude nutné potvrdit přečtení. Tyto zprávy jsou označeny červeným puntíkem. V tomto případě je nutné v detailu zprávy kliknout na tlačítko potvrzení.

Rovněž při odeslání zpráv můžete vyžadovat potvrzení o přečtení od příjemce, kterému zprávu posíláte. Můžete si tak zkontrolovat, kdo z příjemců již zprávu četl a kdo ještě ne.

#### Nástěnka:

Na nástěnce se mohou objevovat společné informace pro všechny žáky a rodiče. K dispozici máte nástěnku školy a nástěnku třídy, do které chodí vaše dítě. Na nástěnce školy naleznete oznámení týkající se celé školy, na nástěnce třídy bude oznámení týkající se jen třídy vašeho dítěte.

#### 2.6 Záložka "Klasifikace"

#### 2.6.1 Průběžná klasifikace

Zde můžete vidět udělené známky ze všech předmětů v daném pololetí. Ne všechny známky jsou stejné, některé mají vyšší váhu (např. čtvrtletní práce). Váhu známky uvidíte při otevření podrobnosti o dané známce, je též graficky znázorněna použitou velikostí písma. Váha určuje, kolikrát se daná známka bude počítat ve výsledném průměru všech známek. Je na zvážení učitele, kolik vah bude v klasifikaci využívat a jakou váhu známce přidělí.

#### 2.6.2 Pololetní klasifikace

Zde vidíte celkovou historii studia žáka na naší škole. Připínat si můžete mezi známkami nebo souhrny. U souhrnů vidíte celkový prospěch za obě pololetí, celkový průměr, omluvené a neomluvené hodiny a datum vydání vysvědčení.

# 2.6.3 Výchovná opatření

Zde je přehled všech výchovných opatření udělených za dobu docházky se zápisem kdy a za co bylo dané výchovné opatření uděleno.

#### 2.6.4 Opravné zkoušky

Přehled vykonaných opravných zkoušek.

## 2.7 Záložka "Výuka"

Zde uvidíte přehled zadaných domácích úkolů od jednotlivých učitelů a předměty, které má žák v daném školním roce zapsány. Modul rozvrh bude aktivní pravděpodobně až od příštího školního roku.

#### 2.8 Záložka "Průběžná absence"

V průběžné absenci můžete sledovat aktuální docházku žáka v jednotlivých předmětech nebo si zobrazovat přehled absencí po jednotlivých dnech. Také zde můžete přímo absenci omluvit. Modré tlačítko vpravo nahoře "Omluvení absence". Po kliknutí budete přesměrováni do modulu "Odesílání zprávy" a vyplníte údaje, jak je již výše uvedeno detailně v části 2.5 Záložka "Komens".

### 2.9 Záložka "Ankety"

Budou využívány později.

# 2.10 Záložka "Dokumenty"

V této části si můžete pročítat důležité dokumenty, které budou zaslány učitelem nebo vedením školy.

## 2.11 Záložka "GDPR"

V této sekci se v budoucnu mohou zobrazovat přehledy různých souhlasů týkajících se GDPR (ochrana osobních údajů), které přes webovou aplikaci budete moci odsouhlasit.

# 2.12 Záložka "Nástroje"

# Přehled přihlášení

Zde si můžete prohlédnout přehled svých přihlášení a filtrovat je dle zadaného časového období. Pokud objevíte nějakou podezřelou aktivitu a jste přesvědčení, že v tu dobu jste se nepřihlašovali, kontaktujte zástupce ředitele.

# Propojení účtů

Pokud máte více dětí na škole, je možné jejich účty spojit do jednoho a využít jednoho přihlášení do systému pro zobrazení informací o všech dětech. Podrobný postup je uveden v části 2.2 Propojení účtů – sourozenci na škole

# Změna hesla

Heslo nelze z bezpečnostních důvodů prozatím měnit. Po kliknutí na tuto záložku vám systém sice nabídne změnu hesla, ale po zadání to nové nebude fungovat.

## Nastavení

V nastavení si můžete např. změnit jazyk Bakalářů na angličtinu, případně si obnovit nastavení panelů na hlavní stránce.